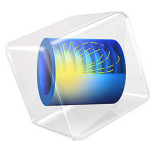

# Hubble Space Telescope

The Hubble Space Telescope (HST) is an example of a Cassegrain telescope. This tutorial demonstrates how to use the *Conic Mirror On Axis 3D* part from the Part Libraries to construct the HST Ritchey-Chrétien geometry, and how to include multiple ray release features so that rays at several field angles can be traced simultaneously. An overview of the HST is shown in [Figure 1.](#page-1-0)

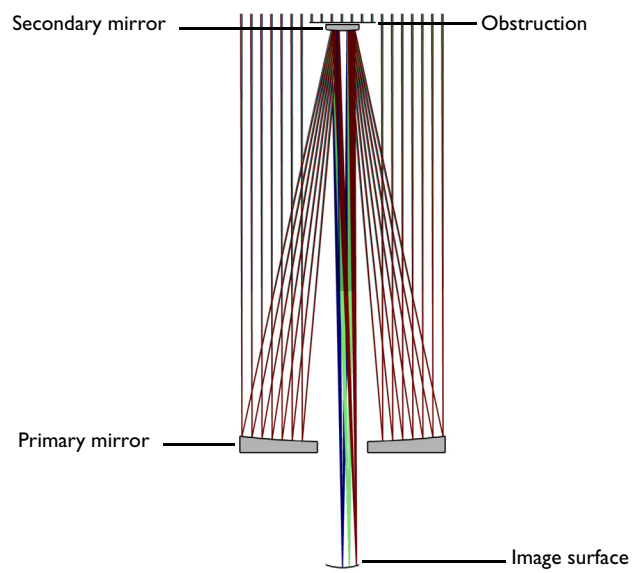

<span id="page-1-0"></span>*Figure 1: Overview of the Hubble Space Telescope.*

## *Model Definition*

Details of the Hubble Space Telescope can be found in [Ref. 1](#page-5-0) and [Ref. 2](#page-5-1). This is the nominal pre-launch design. In this tutorial the as-built details (see, for example, [Ref. 3](#page-5-2) and [Ref. 4](#page-5-3)) are not considered, but additional information from these references was used to create the model. A summary of the HST parameters used in this tutorial is given in [Table 1](#page-2-0).

In this simulation the telescope geometry is constructed using two instances of the *Conic Mirror On Axis 3D* from the Part Libraries. The image surface is defined using a **Parametric Surface** primitive with the appropriate Petzval curvature. A secondary obstruction has been created using an instance of the *Circular Planar Annulus 3D* which can also be found in the Part Libraries. The resulting geometry sequence is shown in [Figure 2](#page-3-0).

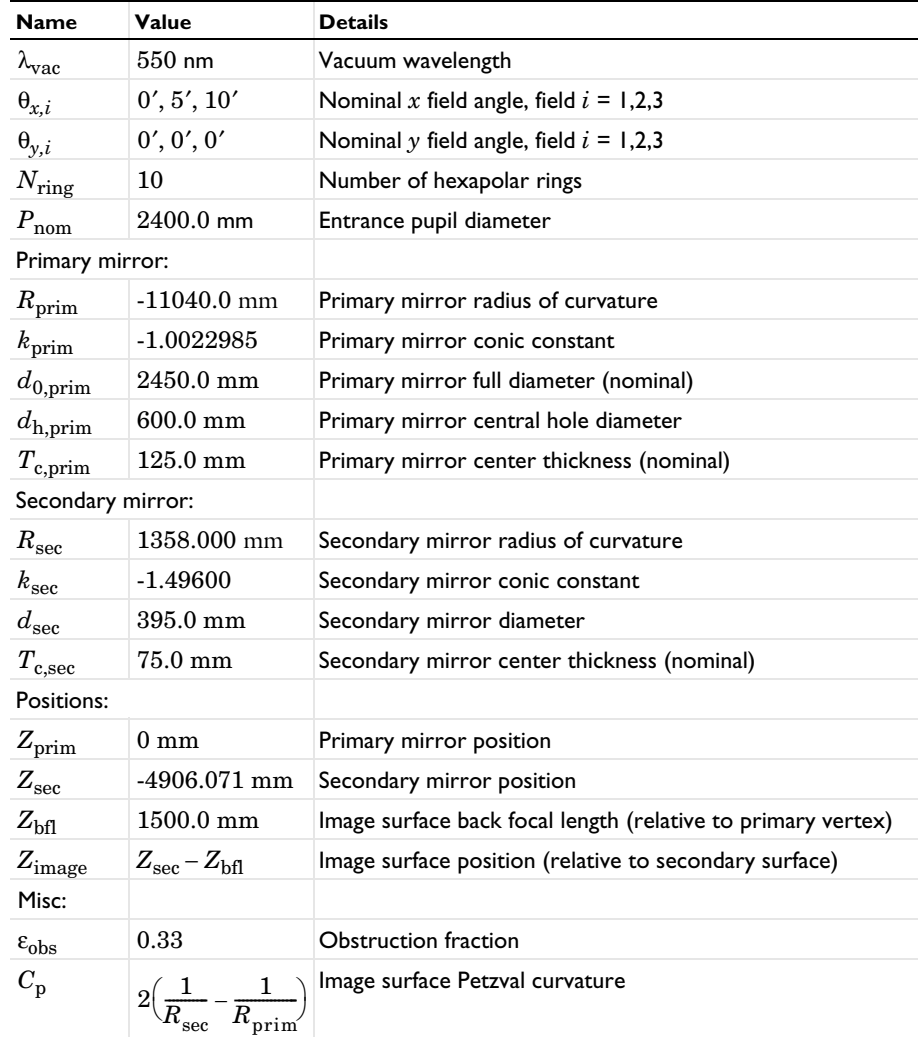

## <span id="page-2-0"></span>TABLE 1: HUBBLE SPACE TELESCOPE PARAMETERS.

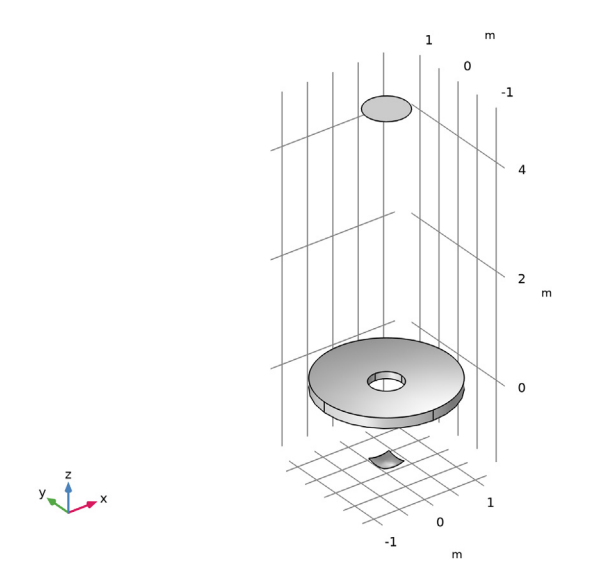

<span id="page-3-0"></span>*Figure 2: The Hubble Space Telescope geometry sequence.*

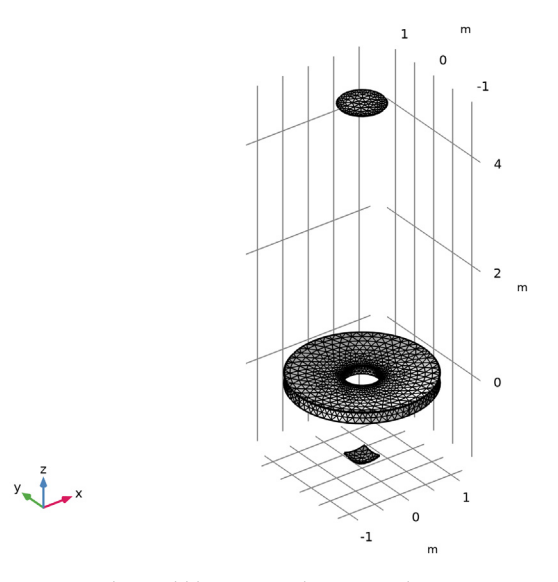

<span id="page-3-1"></span>*Figure 3: The Hubble Space Telescope mesh.*

# 4 | HUBBLE SPACE TELESCOPE

# *Results and Discussion*

A ray trace has been performed at a single wavelength (550 nm) at three field angles (0, 5 and 10 arcminutes). [Figure 4](#page-4-0) shows the resulting ray trajectories; the **Color Expression** represents the ray positions on the image surface.

In [Figure 5](#page-5-4) the intersection of the rays with the image surface is shown. This spot diagram shows each of the three field angles, where the **Color Expression** is the initial radial location at the entrance pupil.

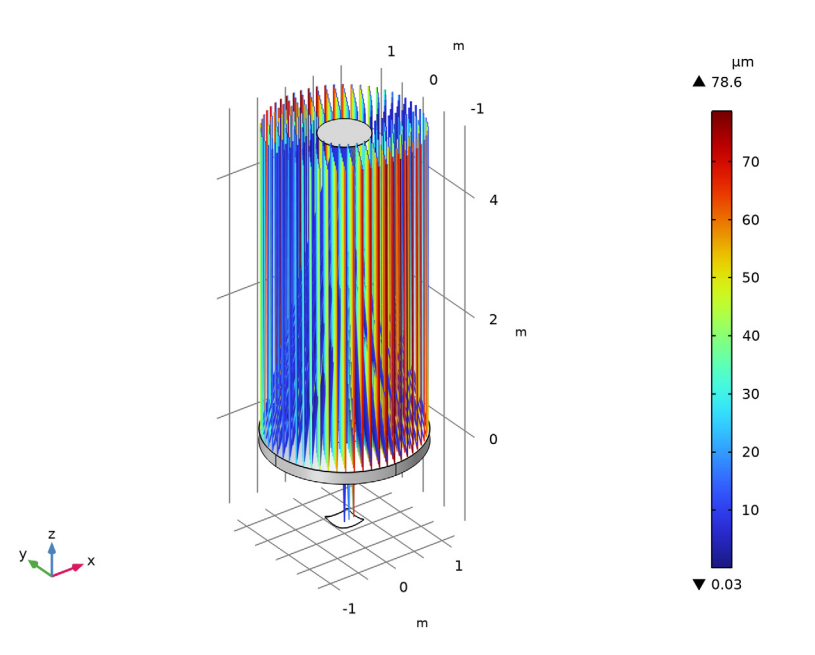

<span id="page-4-0"></span>*Figure 4: Ray diagram of the HST colored by radial distance from the centroid.*

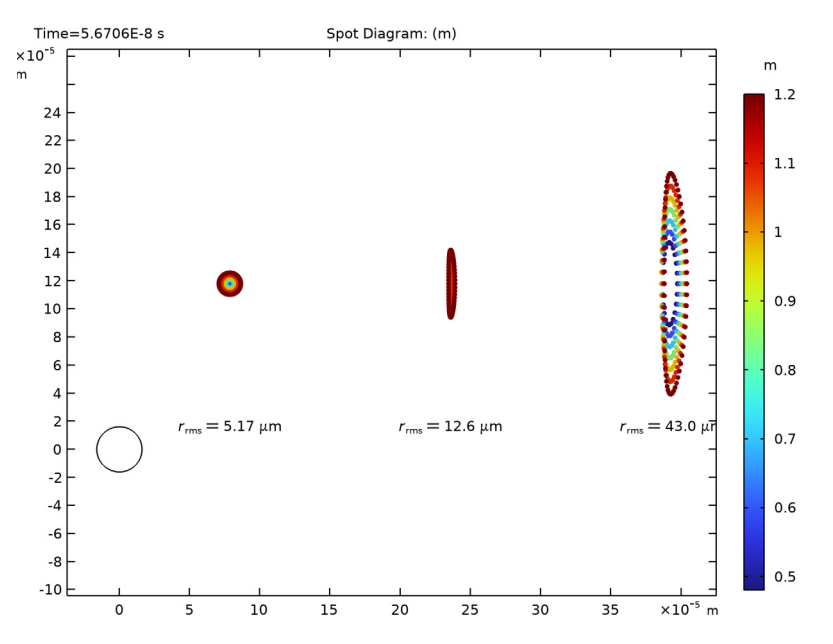

<span id="page-5-4"></span>*Figure 5: Spot diagram of the HST colored by radial distance from the center of the entrance pupil. The absolute coordinate of each spot is shown. The ring in the lower-left corner is the nominal Airy ring.*

## *References*

<span id="page-5-0"></span>1. C. Burrows, *Hubble Space Telescope: Optical telescope assembly handbook*. Space Telescope Science Inst., Baltimore, MD, 1990.

<span id="page-5-1"></span>2. D. Schroeder, *Astronomical Optics*. Second Edition. San Diego, CA, USA: Academic Press, 2000.

<span id="page-5-2"></span>3. D. Moore and others, *Final Report Hubble Independent Optical Review Panel*. Goddard Space Flight Center, Greenbelt, MD, 1991.

<span id="page-5-3"></span>4. L. Allen and others, *The Hubble Space Telescope Optical Systems Failure Report*. NASA, 1990.

Application Library path: Ray Optics Module/Lenses Cameras and Telescopes/ hubble\_space\_telescope

# *Modeling Instructions*

From the **File** menu, choose **New**.

#### **NEW**

In the **New** window, click **Model Wizard**.

## **MODEL WIZARD**

- **1** In the **Model Wizard** window, click **3D**.
- **2** In the **Select Physics** tree, select **Optics>Ray Optics>Geometrical Optics (gop)**.
- **3** Click **Add**.
- $4$  Click  $\rightarrow$  Study.

**5** In the **Select Study** tree, select **Preset Studies for Selected Physics Interfaces>Ray Tracing**.

**6** Click **Done**.

## **GLOBAL DEFINITIONS**

## *Parameters 1*

- **1** In the **Model Builder** window, under **Global Definitions** click **Parameters 1**.
- **2** In the **Settings** window for **Parameters**, locate the **Parameters** section.
- **3** Click **Load from File**.
- **4** Browse to the model's Application Libraries folder and double-click the file hubble space telescope parameters.txt.

## **PART LIBRARIES**

- **1** In the **Home** toolbar, click **Windows** and choose **Part Libraries**.
- **2** In the **Model Builder** window, under **Component 1 (comp1)** click **Geometry 1**.
- **3** In the **Part Libraries** window, select **Ray Optics Module>3D>Mirrors> conic\_mirror\_on\_axis\_3d** in the tree.
- 4 Click **4 Add to Geometry**.
- **5** In the **Select Part Variant** dialog box, select **Specify clear aperture diameter** in the **Select part variant** list.
- **6** Click **OK**.

#### **GEOMETRY 1**

## *Primary Mirror*

- **1** In the **Model Builder** window, under **Component 1 (comp1)>Geometry 1** click **Conic Mirror On Axis 3D 1 (pi1)**.
- **2** In the **Settings** window for **Part Instance**, type Primary Mirror in the **Label** text field.
- **3** Locate the **Input Parameters** section. In the table, enter the following settings:

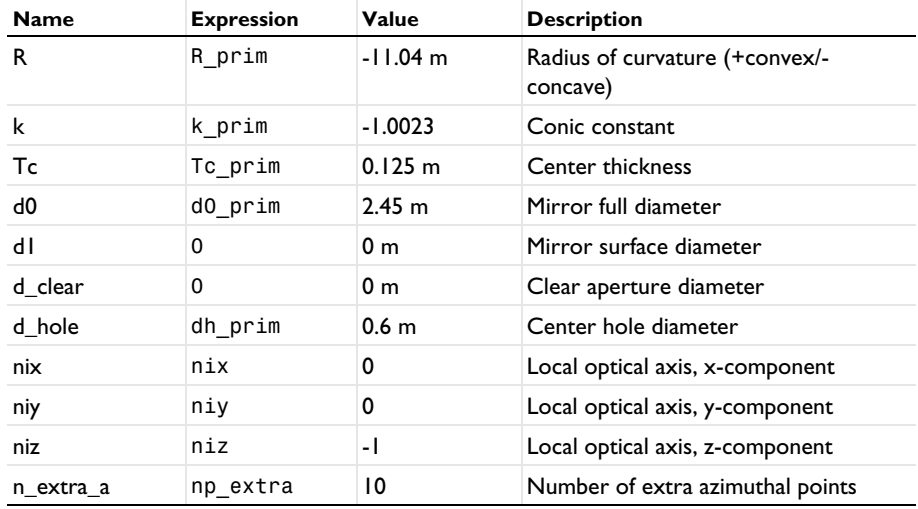

- **4** Locate the **Position and Orientation of Output** section. Find the **Displacement** subsection. In the **zw** text field, type Z\_prim.
- **5** Click **Build Selected**.
- **6** Click to expand the **Boundary Selections** section. In the table, select the **Keep** check box for **Mirror surface**.
- **7** Click to select row number 3 in the table.
- **8** Click **New Cumulative Selection**.
- **9** In the **New Cumulative Selection** dialog box, type Obstructions in the **Name** text field.
- **10** Click **OK**.
- **11** In the **Settings** window for **Part Instance**, locate the **Boundary Selections** section.

**12** In the table, enter the following settings:

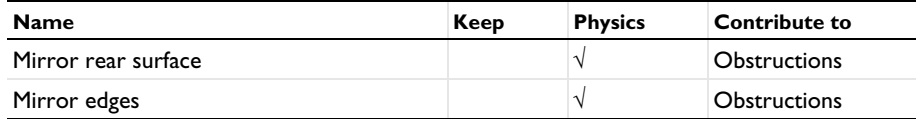

*Secondary Mirror*

**1** In the **Geometry** toolbar, click **Parts** and choose **Conic Mirror On Axis 3D**.

**2** In the **Settings** window for **Part Instance**, type Secondary Mirror in the **Label** text field.

**3** Locate the **Input Parameters** section. In the table, enter the following settings:

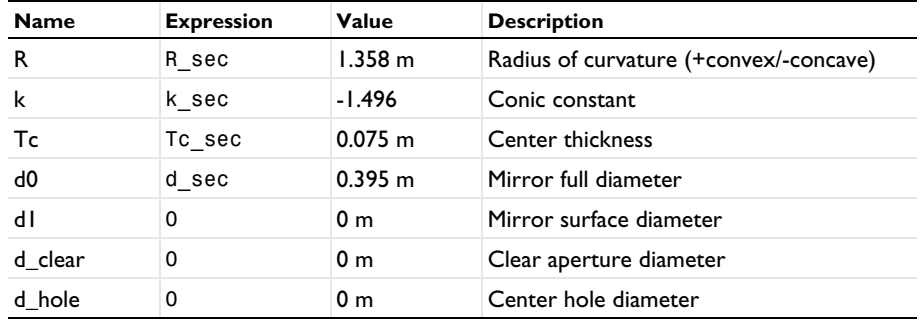

- **4** Locate the **Position and Orientation of Output** section. Find the **Coordinate system to match** subsection. From the **Take work plane from** list, choose **Primary Mirror (pi1)**.
- **5** From the **Work plane** list, choose **Mirror vertex intersection (wp1)**.
- **6** Find the **Displacement** subsection. In the **zw** text field, type Z\_sec.
- **7** Click **Build Selected**.
- **8** Locate the **Boundary Selections** section. In the table, enter the following settings:

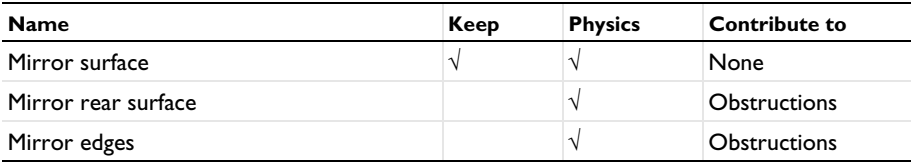

*Image Surface*

A parametric surface can be used to define the image surface.

**1** In the Geometry toolbar, click  $\bigoplus$  More Primitives and choose Parametric Surface.

- **2** In the **Settings** window for **Parametric Surface**, type Image Surface in the **Label** text field.
- **3** Locate the **Parameters** section. Find the **First parameter** subsection. In the **Minimum** text field, type -hw\_image.
- **4** In the **Maximum** text field, type hw\_image.
- **5** Find the **Second parameter** subsection. In the **Minimum** text field, type -hw\_image.
- **6** In the **Maximum** text field, type hw\_image.
- **7** Locate the **Expressions** section. In the **x** text field, type s1.
- **8** In the **y** text field, type s2.
- **9** In the **z** text field, type  $Cp*(s1^2 + s2^2)/(1 + sqrt(1 Cp^2*(s1^2 + s2^2)))$ 1[m]. This is the equation of a sphere having a curvature Cp. This is the Petzval curvature defined in the Parameters node.
- **10** Locate the **Position** section. In the **z** text field, type Z\_image.
- **11** Locate the **Coordinate System** section. From the **Take work plane from** list, choose **Secondary Mirror (pi2)**.
- **12** From the **Work plane** list, choose **Mirror vertex intersection (wp1)**.
- **13** Locate the **Selections of Resulting Entities** section. Select the **Resulting objects selection** check box.

## **PART LIBRARIES**

The secondary mirror mount creates an obstruction.

- **1** In the **Geometry** toolbar, click **Parts** and choose **Part Libraries**.
- **2** In the **Model Builder** window, click **Geometry 1**.
- **3** In the **Part Libraries** window, select **Ray Optics Module>3D>Apertures and Obstructions> circular\_planar\_annulus** in the tree.
- **4** Click  $\overline{A}$  Add to Geometry.

## **GEOMETRY 1**

*Secondary Obstruction*

- **1** In the **Model Builder** window, under **Component 1 (comp1)>Geometry 1** click **Circular Planar Annulus 1 (pi3)**.
- **2** In the **Settings** window for **Part Instance**, type Secondary Obstruction in the **Label** text field.

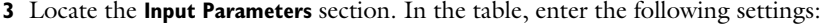

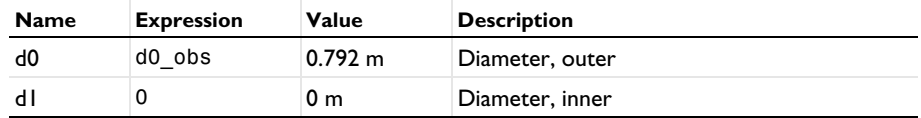

- **4** Locate the **Position and Orientation of Output** section. Find the **Coordinate system to match** subsection. From the **Take work plane from** list, choose **Secondary Mirror (pi2)**.
- **5** From the **Work plane** list, choose **Mirror vertex intersection (wp1)**.
- **6** Find the **Displacement** subsection. In the **zw** text field, type Z\_obs.

**7** Locate the **Boundary Selections** section. In the table, enter the following settings:

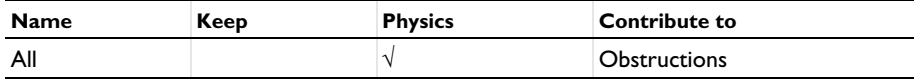

## **8** Click **Build Selected**.

- **9** Click the **Go to Default View** button in the **Graphics** toolbar.
- **10** Click the **Orthographic Projection** button in the **Graphics** toolbar.
- **11** Click the  $\leftarrow$  **Zoom Extents** button in the Graphics toolbar. Compare the resulting geometry to [Figure 2](#page-3-0).

## **GEOMETRICAL OPTICS (GOP)**

- **1** In the **Model Builder** window, under **Component 1 (comp1)** click **Geometrical Optics (gop)**.
- **2** In the **Settings** window for **Geometrical Optics**, locate the **Domain Selection** section.
- **3** Click **Clear Selection**.
- **4** Locate the **Ray Release and Propagation** section. In the **Maximum number of secondary rays** text field, type 0.

#### *Primary*

- **1** In the **Physics** toolbar, click **Boundaries** and choose **Mirror**.
- **2** In the **Settings** window for **Mirror**, type Primary in the **Label** text field.
- **3** Locate the **Boundary Selection** section. From the **Selection** list, choose **Mirror surface (Primary Mirror)**.

#### *Secondary*

**1** In the **Physics** toolbar, click **Boundaries** and choose **Mirror**.

- **2** In the **Settings** window for **Mirror**, type Secondary in the **Label** text field.
- **3** Locate the **Boundary Selection** section. From the **Selection** list, choose **Mirror surface (Secondary Mirror)**.

#### *Obstructions*

- **1** In the **Physics** toolbar, click **Boundaries** and choose **Wall**.
- **2** In the **Settings** window for **Wall**, type Obstructions in the **Label** text field.
- **3** Locate the **Boundary Selection** section. From the **Selection** list, choose **Obstructions**.
- **4** Locate the **Wall Condition** section. From the **Wall condition** list, choose **Disappear**.

#### *Image*

- **1** In the **Physics** toolbar, click **Boundaries** and choose **Wall**.
- **2** In the **Settings** window for **Wall**, type Image in the **Label** text field.
- **3** Locate the **Boundary Selection** section. From the **Selection** list, choose **Image Surface**.

## *Release from Grid 1*

Next, create three release features for each of the field angles defined in the Parameters node.

- **1** In the **Physics** toolbar, click **Global** and choose **Release from Grid**.
- **2** In the **Settings** window for **Release from Grid**, locate the **Initial Coordinates** section.
- **3** From the **Grid type** list, choose **Hexapolar**.
- **4** Specify the  $\mathbf{q}_c$  vector as

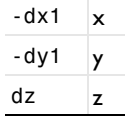

**5** Specify the **r**<sub>c</sub> vector as

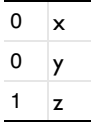

- 6 In the  $R_c$  text field, type  $P_{p00}$  /2.
- **7** In the  $N_c$  text field, type N\_ring.

**8** Locate the **Ray Direction Vector** section. Specify the  $L_0$  vector as

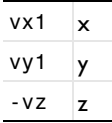

*Release from Grid 2*

- **1** Right-click **Release from Grid 1** and choose **Duplicate**.
- **2** In the **Settings** window for **Release from Grid**, locate the **Initial Coordinates** section.
- **3** Specify the **q**<sub>c</sub> vector as

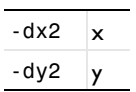

**4** Locate the **Ray Direction Vector** section. Specify the  $\mathbf{L}_0$  vector as

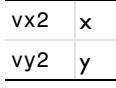

*Release from Grid 3*

**1** Right-click **Release from Grid 2** and choose **Duplicate**.

**2** In the **Settings** window for **Release from Grid**, locate the **Initial Coordinates** section.

**3** Specify the **q**<sub>c</sub> vector as

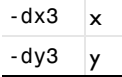

**4** Locate the **Ray Direction Vector** section. Specify the  $\mathbf{L}_0$  vector as

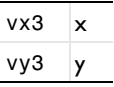

## **MESH 1**

Adjust the default mesh to improve the geometry discretization.

- **1** In the **Model Builder** window, under **Component 1 (comp1)** click **Mesh 1**.
- **2** In the **Settings** window for **Mesh**, locate the **Physics-Controlled Mesh** section.
- **3** From the **Element size** list, choose **Extremely fine**.
- **4** Click **Build All**. The mesh should looks like [Figure 3](#page-3-1).

#### **STUDY 1**

*Step 1: Ray Tracing*

- In the **Model Builder** window, under **Study 1** click **Step 1: Ray Tracing**.
- In the **Settings** window for **Ray Tracing**, locate the **Study Settings** section.
- From the **Time-step specification** list, choose **Specify maximum path length**.
- In the **Lengths** text field, type 0 17. This path length is sufficient to ensure that all rays reach the image plane.
- In the **Home** toolbar, click **Compute**.

Now, create a ray diagram.

## **RESULTS**

*Ray Diagram*

- In the **Settings** window for **3D Plot Group**, type Ray Diagram in the **Label** text field.
- Click to expand the **Title** section. From the **Title type** list, choose **None**.
- Locate the **Color Legend** section. Select the **Show maximum and minimum values** check box.
- Select the **Show units** check box.
- In the **Model Builder** window, expand the **Ray Diagram** node.

*Color Expression 1*

- In the **Model Builder** window, expand the **Results>Ray Diagram>Ray Trajectories 1** node, then click **Color Expression 1**.
- In the **Settings** window for **Color Expression**, locate the **Expression** section.
- In the **Expression** text field, type at('last',gop.rrel). This is the radial coordinate relative to the centroid at the image plane for each release feature.
- From the **Unit** list, choose **µm**.

#### *Surface 1*

- In the **Model Builder** window, right-click **Ray Diagram** and choose **Surface**.
- In the **Settings** window for **Surface**, locate the **Coloring and Style** section.
- From the **Coloring** list, choose **Uniform**.
- From the **Color** list, choose **Gray**.

## *Selection 1*

Right-click **Surface 1** and choose **Selection**.

- In the **Settings** window for **Selection**, locate the **Selection** section.
- From the **Selection** list, choose **Obstructions**.

#### *Surface 2*

- In the **Model Builder** window, right-click **Ray Diagram** and choose **Surface**.
- In the **Settings** window for **Surface**, locate the **Coloring and Style** section.
- From the **Coloring** list, choose **Uniform**.
- From the **Color** list, choose **Custom**.
- On Windows, click the colored bar underneath, or if you are running the crossplatform desktop — the **Color** button.
- Click **Define custom colors**.
- Set the RGB values to 189, 201, and 216, respectively.
- Click **Add to custom colors**.
- Click **Show color palette only** or **OK** on the cross-platform desktop.

## *Selection 1*

- Right-click **Surface 2** and choose **Selection**.
- Select Boundaries 4 and 11 only.
- In the **Ray Diagram** toolbar, click **Plot**.
- **4** Click the  $\left|\leftarrow\right|$  **Zoom Extents** button in the **Graphics** toolbar. Compare the resulting image to [Figure 4](#page-4-0).

## *Spot Diagram*

Next, create a spot diagram.

- In the **Home** toolbar, click **Add Plot Group** and choose 2D Plot Group.
- In the **Settings** window for **2D Plot Group**, type Spot Diagram in the **Label** text field.
- Locate the **Color Legend** section. Select the **Show units** check box.

#### *Spot Diagram 1*

- In the **Spot Diagram** toolbar, click **More Plots** and choose **Spot Diagram**.
- In the **Settings** window for **Spot Diagram**, locate the **Layout** section.
- From the **Layout** list, choose **Rectangular grid**.
- In the **Horizontal padding factor** text field, type 0.
- Click to expand the **Annotations** section. Select the **Show circle** check box.
- In the **Radius** text field, type r\_Airy.

## *Color Expression 1*

- **1** Right-click **Spot Diagram 1** and choose **Color Expression**.
- **2** In the **Settings** window for **Color Expression**, locate the **Expression** section.
- **3** In the **Expression** text field, type at(0,gop.rrel). This is the radial coordinate relative to the centroid at the entrance pupil for each ray release.
- **4** In the **Spot Diagram** toolbar, click **Plot**.
- **5** Click the  $\leftarrow \leftarrow$  **Zoom Extents** button in the **Graphics** toolbar. Compare the resulting image to [Figure 5](#page-5-4).